## **Soft-Clipping**

## General Function Checklist

Objective: Validate that soft-clipping can be hidden and customized using the right-click menu of a bam track, as shown below:

- 1. In the **Data Sources** tab in **Preferences**, add the smoke test Data Provider to IGB using the following URL: [https://quickload-testing.s3.](https://quickload-testing.s3.amazonaws.com/smokeTestingQuickload/) [amazonaws.com/smokeTestingQuickload/](https://quickload-testing.s3.amazonaws.com/smokeTestingQuickload/)
- 2. Open the **H\_Sapiens\_Dec\_2013** genome. 3. In the **Available Data** panel, add the **Bam - PacBio with softclipping** data from your newly added Quickload.
- 4. Navigate to: **chr1:9,971-10,034**
- 5. Click **Load Sequence** to load sequence data, then click **Load Data** to load data into it.

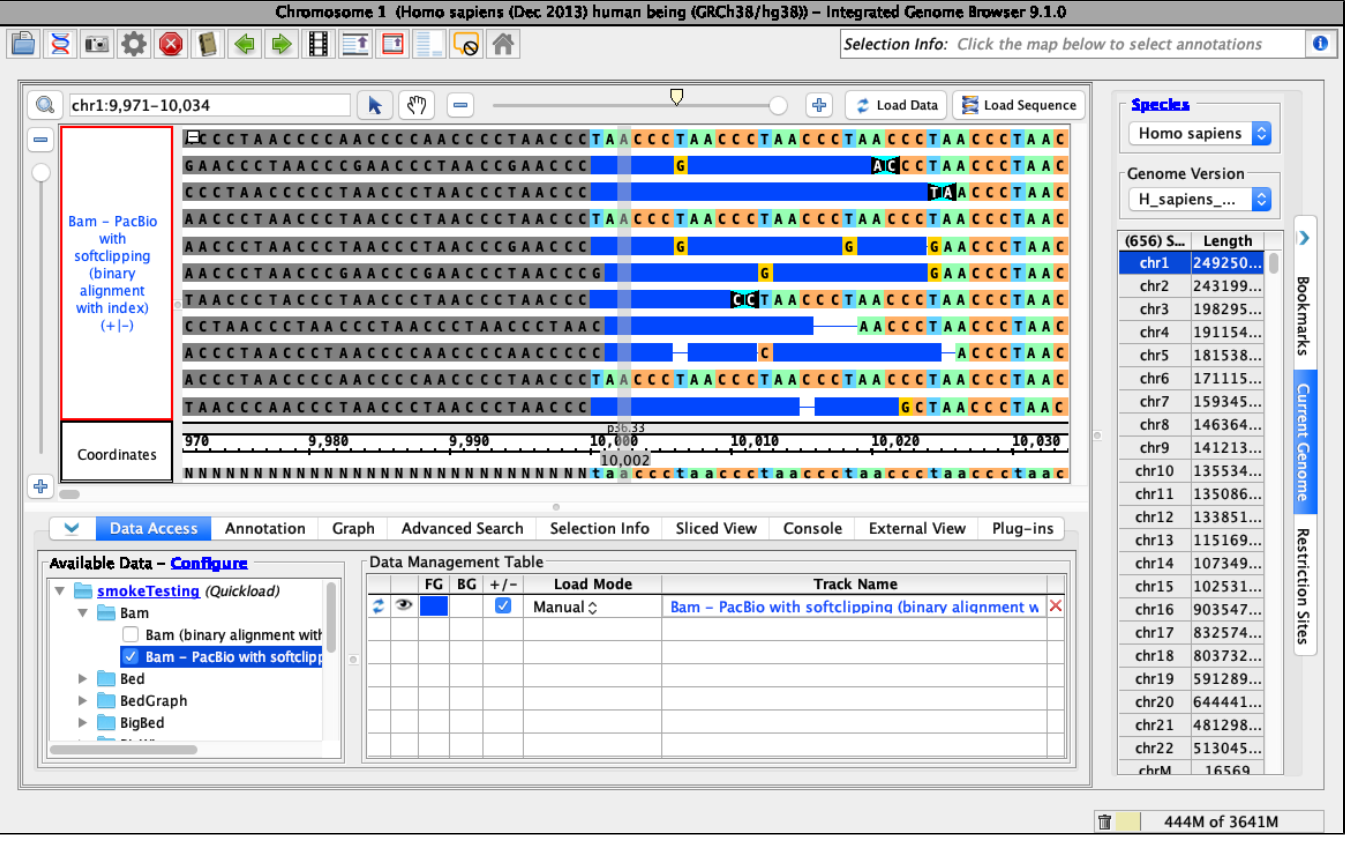

- Loading data looks like this (stack height set at 10, reads may be organized randomly):
- $\Box$  mac
- $\Box$  linux
- windows

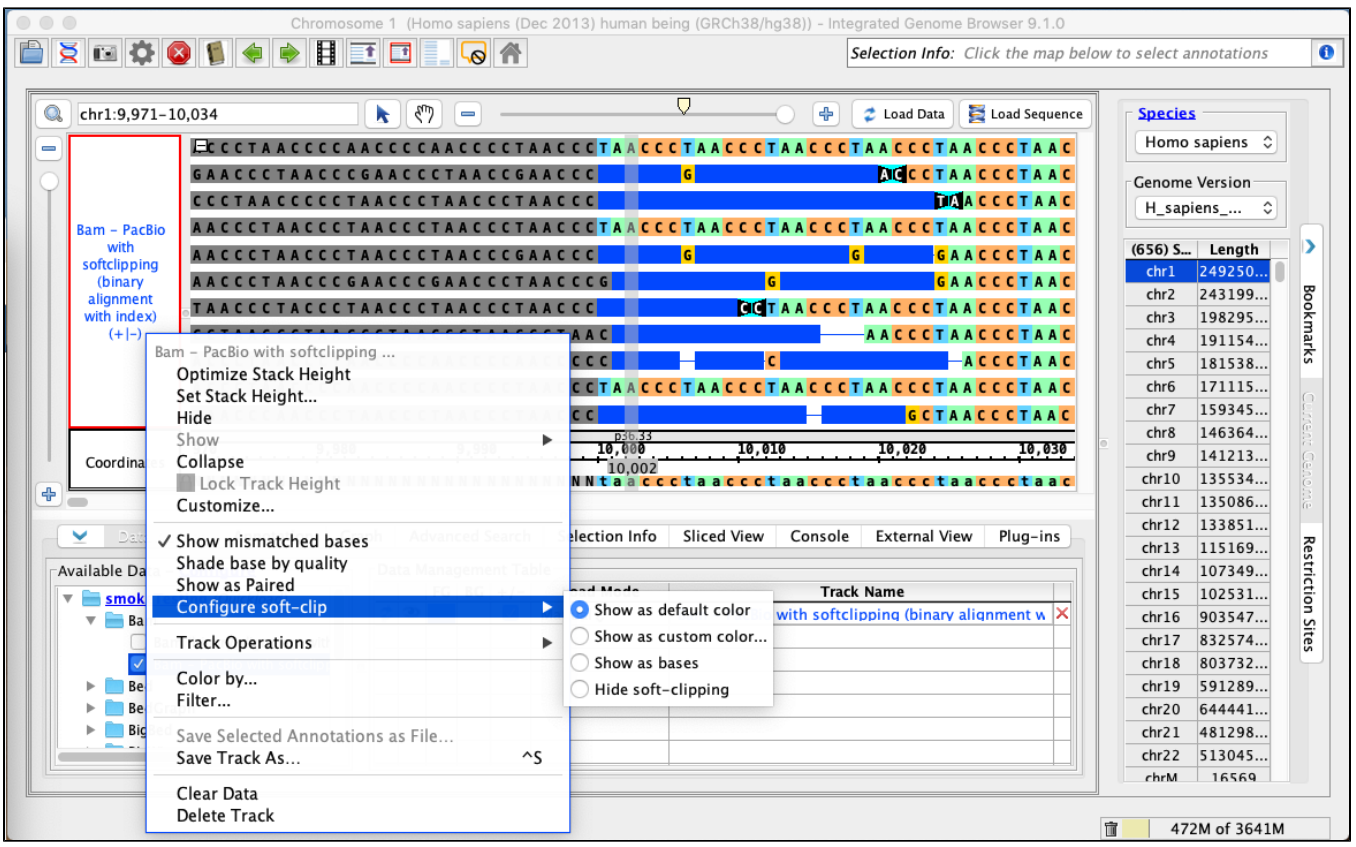

- The **Configure soft-clip** submenu of the bam track right-click menu has **Show as default color** selected.
- $\Box$  mac
- $\Box$  linux
- windows
	- 1. Right-click on the bam track and select: **Configure soft-clip** -> **Show as custom color**.
	- 2. Choose a **red** color from the color picker.

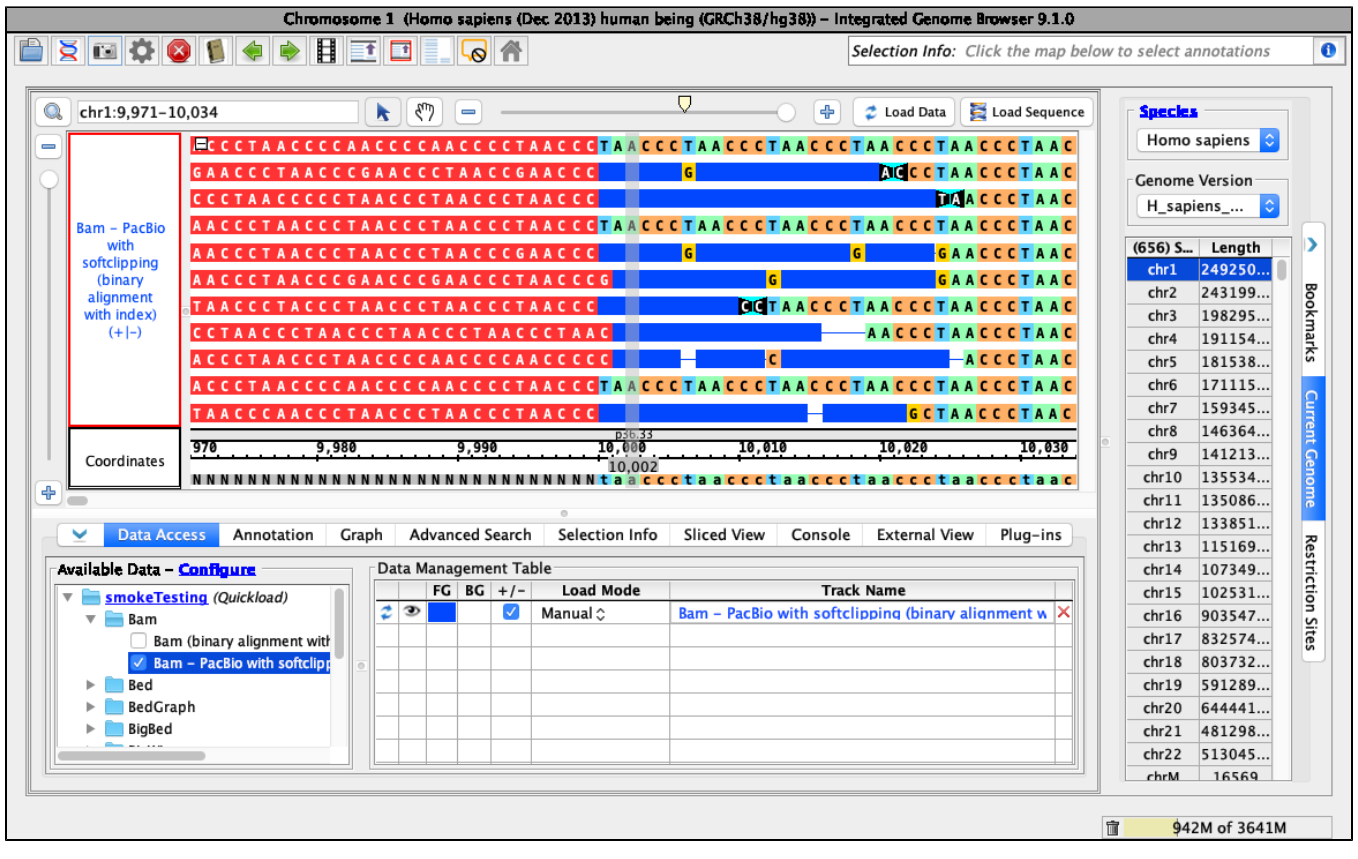

- Your IGB looks like the above image.
- $\Box$  mac
- $\Box$  linux
- windows

Right-click on the bam track and select: **Configure soft-clip** -> **Show as bases**.

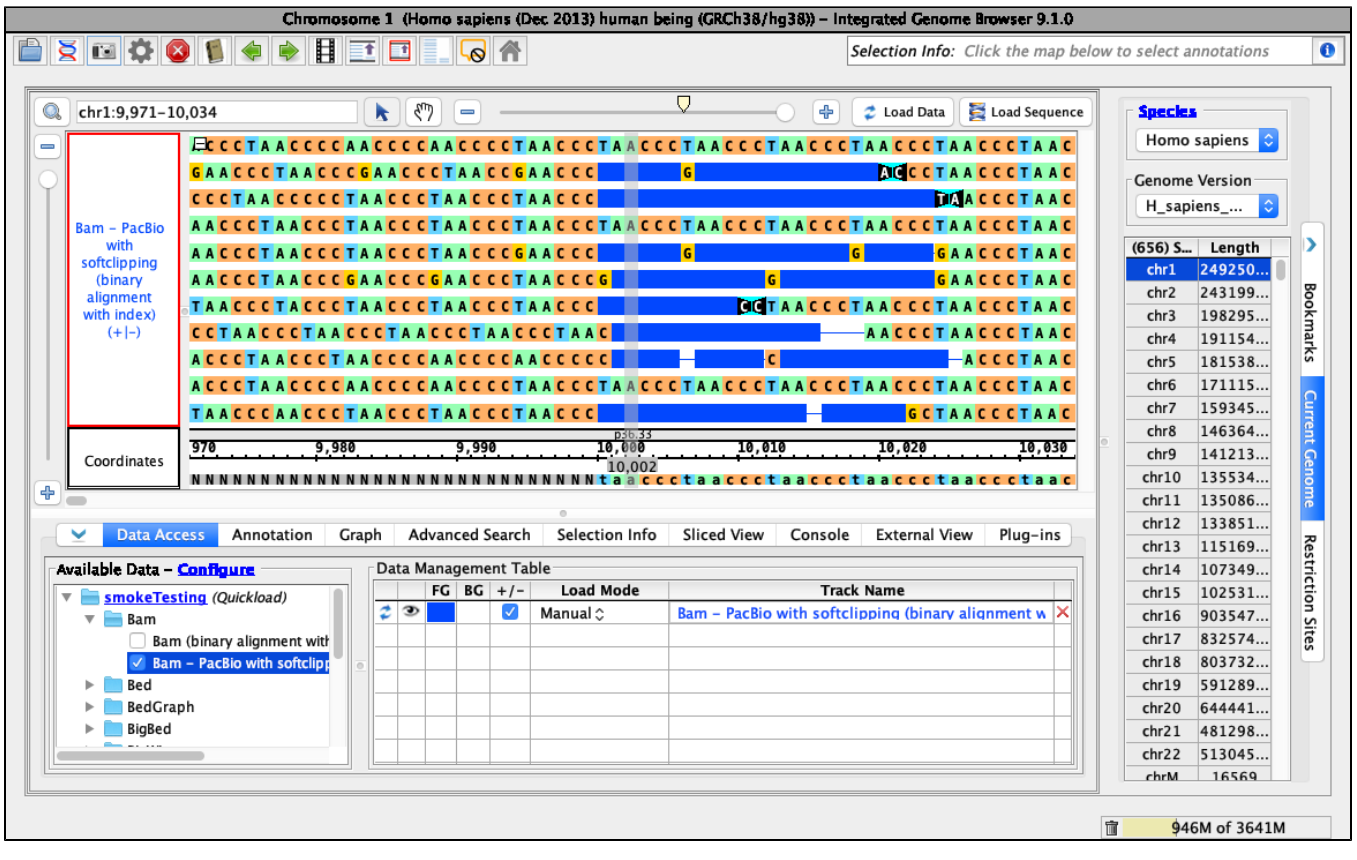

- Your IGB looks like the above image.
- $\Box$  mac
- $\Box$  linux
- windows

Right-click on the bam track and select: **Configure soft-clip** -> **Hide softclipping**.

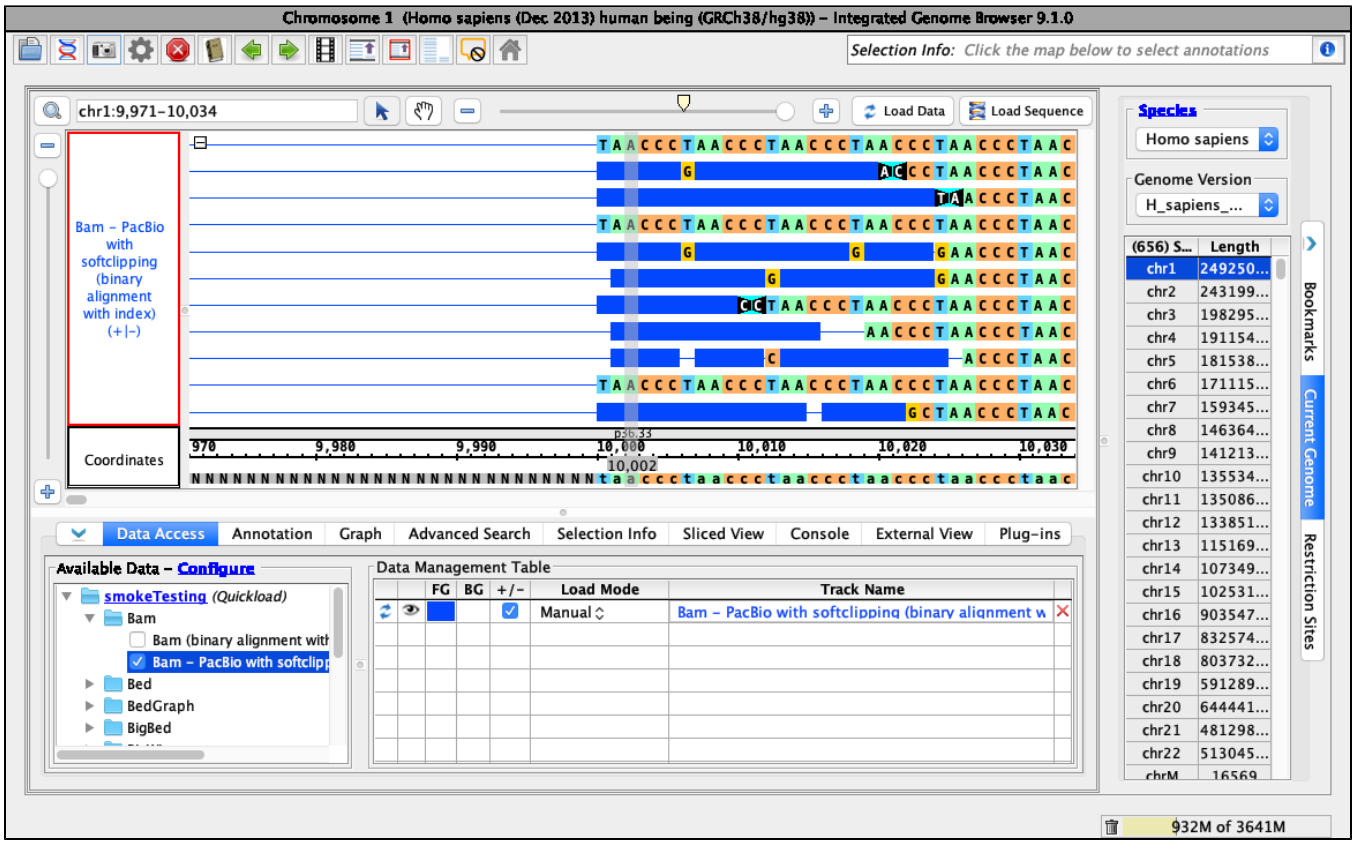

- Your IGB looks like the above image.
- $\Box$  mac
- $\hfill\Box$ <br/> $\hfill\blacksquare$ <br/> $\hfill\blacksquare$
- windows

To test track operations are working correctly for soft-clipped data, right-click on the bam track and select the following:

- 1. **Track Operations > Depth Graph (All)**
- 2. **Track Operations > Depth Graph (Start)**
- 3. **Track Operations > Mismatch Graph**
- 4. **Track Operations > Mismatch Pileup Graph**
- 5. **Collapse**

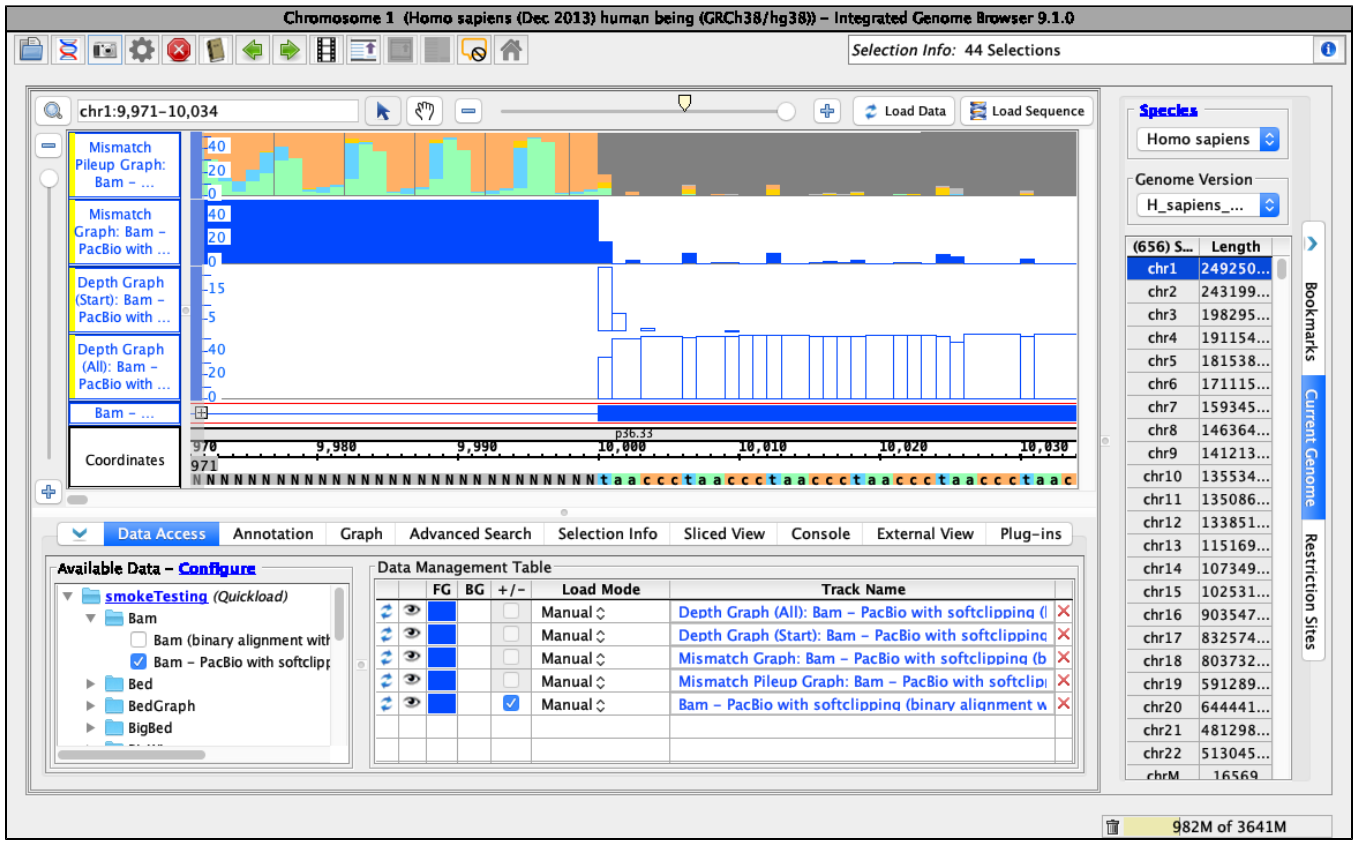

- Your IGB looks like the above image.
- $\Box$  mac

 $\Box$  linux

windows